# Anleitung zum Auswerteprogramm IAC

Auswertung von Ion-Ion-Koinzidenz-Spektren (Labor 016)

29.Apr.1992 K. Huber, Strahlenzentrum Univ. Gießen Version 21.Jul.2004

# Table of Contents

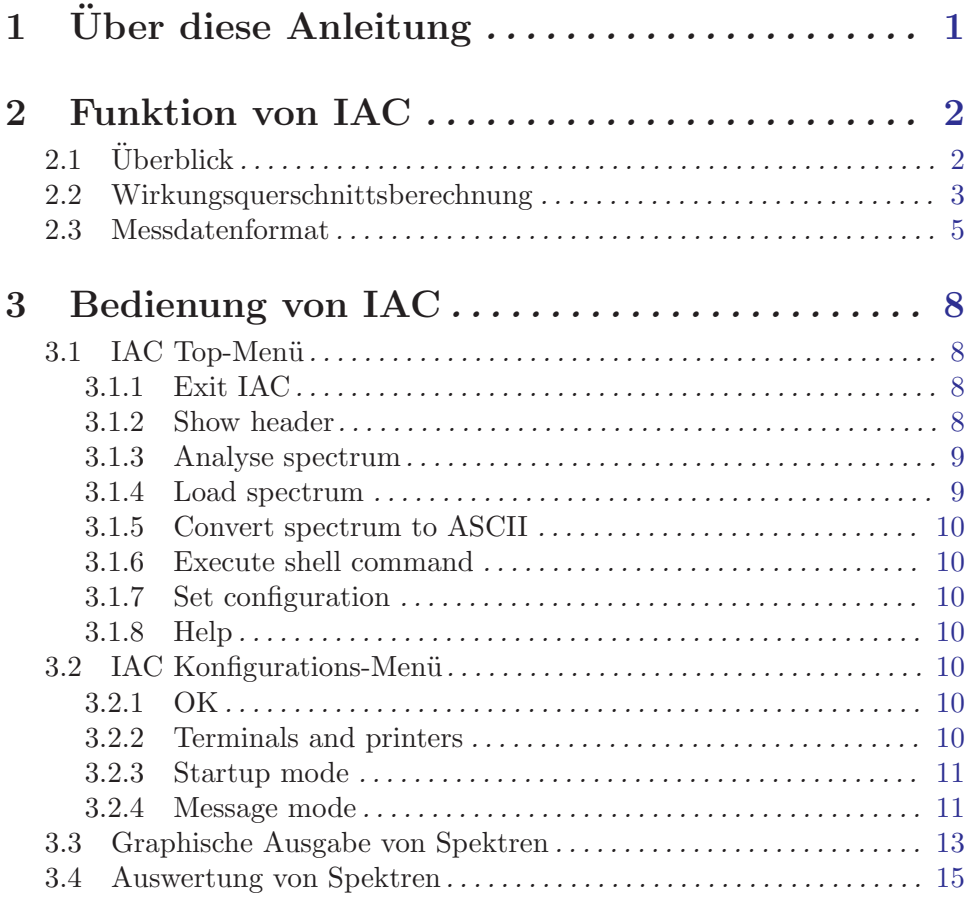

# <span id="page-2-0"></span> $1\,$  Über diese Anleitung

Diese Anleitung zum IAC-Auswerteprogramm steht in verschiedenen Formaten zur Verfügung. Die entsprechenden Files finden Sie auf dem Servix unter /usr/exp/ex\_help oder auf Ihrem Experiment-Account unter \$HOME/ex home/ex help:

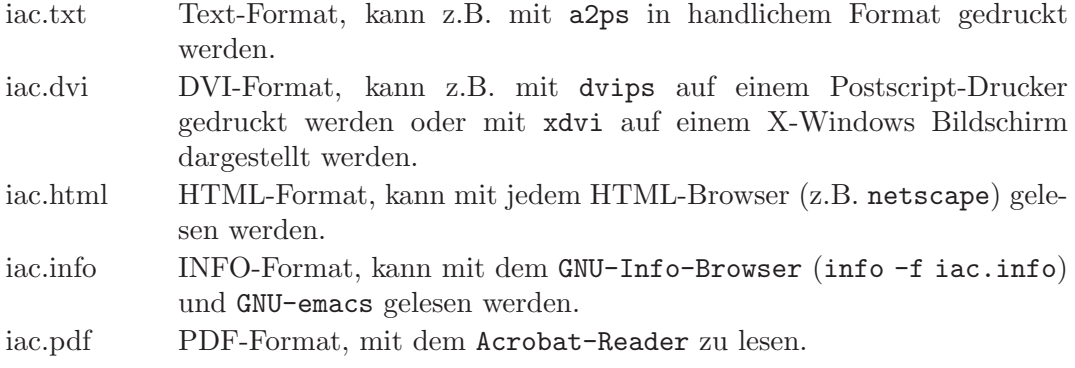

# <span id="page-3-0"></span>2 Funktion von IAC

## $2.1$  Überblick

Für das Ion-Ion-Experiment existieren folgende Datenerfassungsprogramme:  $[$ ...) = noch nicht auf VME-System portiert

```
(IBP Ion-Beam-Profile - neuer Strahl-Analysierer (Timo-mat))
IIF Ion-Ion Formfactor - alter Strahl-Analysierer
IIC Ion-Ion Coincidence
IIP Ion-Ion Pulsed Beam
LIC Ion-Ion Coincidence List Mode
(LIP Ion-Ion Pulsed Beam List Mode)
IIM Ion-Ion Position-Matrix
```
Sowie die Auswerteprogramme:

IAC für IIC-Spektren IAP für IIP-Spektren LAC für LIC-List-Mode-Daten (LAP für LIP-List-Mode-Daten)

Das IAC-Programm berechnet aus ein bis neun Formfaktor-Messungen (IIF- bzw. IBP-Messprogramm) und einer Ion-Ion-Koinzidenz-Messung (IIC-Messprogramm) Wirkungsquerschnitte.

Anlässlich eines Umbaus des Experimentes (Aug. 94) auf einen neuen Strahlanalysierer (Timo-Mat) wurde das IIF Messprogramm durch das IBP Messprogramm ersetzt und der Realtime-Takt von 1Hz auf 10Hz erhöht. IAC wurde entsprechend geändert, so dass es sowohl die alten IIC-Spektren (1Hz Takt) als auch die neuen (10Hz Takt) zusammen mit IIF- oder IBP-Formfaktorspektren verarbeiten kann. Als IBP-Spektren werden nur vertikale Scans mit der Schlitz-Option akzeptiert. Ein Mix von IIF- und IBP-Spektren ist jedoch nicht möglich.

#### Hinweis:

Inzwischen (seit 2000) ist der neue Strahlanalysierer wegen mechanischer Mängel wieder durch den alten ersetzt worden, und die Formfaktorspektren werden jetzt wieder mit dem IIF-Programm gemessen.

Auf allen Plattformen können jetzt sowohl die alten, mit PDP11-Systemen gemessenen, als auch die neuen, mit VME-Systemen gemessenen Spektren, trotz unterschiedlicher Floatingpoint-Darstellungen, ausgewertet werden.

Das IAC-Programm kann von dem IIC-Messprogramm gestartet werden unter dem Menü-Punkt "Analyse Spectrum". Es wird dann die gerade laufende IIC-Messung online ausgewertet. Der Start von IAC erfolgt in diesem Fall üblicherweise unter Umgehung des Hauptmenüs. Die Rückkehr ins Hauptmenü von IAC kann jedoch durch ~Z erzwungen werden. Dort kann unter dem Menüpunkt "Set Configuration" ein anderes Verhalten beim Start durch IIC eingestellt werden (See [Section 3.2.3 \[Startup mode\], page 11.](#page-12-1)).

IAC ist zur Zeit lauffähig auf folgenden Plattformen:

- <span id="page-4-0"></span>• VME Experiment-Rechner-System mit VxWorks Betriebssystem
- DS5000 Workstations mit Ultrix Betriebssystem (Tutnix, Kannix, Hatnix)
- AlphaServer mit True-64-Unix Betriebssystem (Servix)
- PC mit Linux Betriebssystem (Atomix)

Als Bildschirm wird ein VT240/330/340 Terminal, ein Unix-Host mit xterm oder dxterm oder ein PC mit TeraTerm benötigt.

### 2.2 Wirkungsquerschnittsberechnung

#### Untergrundbestimmung:

Für niedrige Zählraten ist der Untergrund eine horizontale Gerade. Bei höheren Raten nimmt er durch Totzeitverluste im TPC die Form  $y = a * exp(-b * x)$  an. Er wird deshalb durch einen Least-Squares-Fit mit  $y = a * exp(-b * x)$  bestimmt.

Wenn der Untergrund eine horizontale Gerade ist, gehören alle Messpunkte der gleichen statistischen Gesamtheit an und eine gleiche Wichtung für alle Punkte ist angebracht  $(z.B. w = 1/a).$ 

Wenn der Untergrund exponentiell abfällt, gehören die Messpunkte zu unterschiedlichen statistischen Gesamtheiten und benötigen unterschiedliche Wichtungen (z.B.  $w = 1/yi$ ).

Ist yi der "wahre" Wert an xi, so wie ihn die Fit-Funktion ermitteln soll, so ist  $w = 1/vi$ für beide Fälle richtig. Aber am Anfang ist der "wahre" Wert unbekannt, deshalb wird normalerweise statt dessen der Messwert yi genommen. Dies führt aber bei niedrigen Raten dazu, dass die UG-Gerade merklich zu tief rutscht, weil die tieferen Messwerte höheres Gewicht haben. In einem kongreten Fall war der Unterschied 0.44 zu 0.53 für a! Ein auf solche Art gewichteter Fit ist nicht flächentreu, und die Chi-Quadrat-Korrektur (BEV, S248) ist nur für die beteiligten Kanäle, nicht jedoch für die Untergrundfläche unter dem Peak gültig.

#### Lösung:

Zunächst werden die Wichtungen aus den Messwerten gerechnet. Nach Konvergenz des Fits werden die Wichtungen neu gerechnet und (zusammen mit dem Marquart Flamda =  $\theta$ ) der Fit mit erneuten Iterationen bestätigt.

Da der UG meistens etwa eine horizontale Gerade ist, wird als Startwert für a das Mittel über alle Punkte verwendet und  $b = 0$  gesetzt. Dies ist auch für exponentiell abfallenden UG ausreichend.

```
BEV: P. R. Bevington: Data Reduction and Error Analysis
BRA: S. Brandt: Statistische Methoden der Datenanalyse
PRE: W. H. Press ...: Numerical Recipes in C; Nonlinear Models
```
#### Hinweis:

In der Originalversion der Querschnittsberechnung (PDP11, S. Krüdener, 1987) wurde der Untergrund folgendermaßen berechnet:

Es war gedacht "lineare Regression" durchzuführen, wenn einer der beteiligten Untergrundkanäle Null ist, ansonsten "logarithmische Regression". Tatsächlich wurde jedoch das ganze Spektrum auf Null geprüft. Als ADC-Spektrum hat es jedoch am Anfang stets einige Nullen, so dass immer "lineare Regression" gerechnet wurde.

Die Fehlerfortpflanzung der "linearen Regression" wurde unsauber gerechnet, da a und b der Fit-Geraden  $y = a + b^*x$  statistisch nicht unabhängig sind, aber die Kovarianzen bei der Fehlerrechnung ignoriert wurden.

Die "logarithmische Regression" ist ein Pfusch, der sich aus der Vor-Computer-Zeit rübergerettet hat. Bei einer einfachen Mittelwertbildung zeigt sich schon das Problem:

```
(a+b)/2 != exp((log(a)+log(b))/2)z.B. :
(e+1)/2 = 1.8591exp((1+0)/2) = 1.6487
```
#### Wirkungsquerschnittesberechnung:

Den Formalismus zur Berechnung des Wirkungsquerschnittes kann man in der Diplomarbeit von Stephan Krüdener (1988) nachlesen.

Fehlerrechnungen:

(siehe auch Diplomarbeit von Stephan Krüdener (1988))

Alle Fehlerangaben sind Standardabweichungen (68% Konfidenz)

Für den mittleren Formfaktor wird ein statistischer Fehler aus der Streuung der einzelnen Formfaktoren um den Mittelwert (FehlerquadratSumme / Anzahl der Freiheitsgrade) berechnet. D.h. es werden mindestens zwei Formfaktormessung für die Auswertung benötigt, ansonsten werden alle daraus folgenden Fehlerangaben mit  $\langle na \rangle$ gekennzeichnet.

Für die Reaktionsrate wird ein statistischer Fehler errechnet.

Für den kinematischen Faktor wird durch Fehlerfortplanzung ein statistischer und ein systematischer Fehler errechnet. Die verwendeten Eingangsfehler sind zur Zeit: (siehe Dipl. Arbeit Stephan Krüdener 1988)

0.015 rel. stat. Fehler der Geschw. Schneller Strahl 0.010 rel. stat. Fehler der Geschw. Langsamer Strahl 0.025 rel. stat. Fehler des Wechselwirkungs-Winkels 0.015 rel. syst. Fehler der Geschw. Schneller Strahl 0.015 rel. syst. Fehler der Geschw. Langsamer Strahl 0.000 rel. syst. Fehler des Wechselwirkungs-Winkels

Der totale statistische Fehler enthält Beiträge vom Formfaktor, von der Reaktionsrate und dem kinematischen Faktor. Wenn einer dieser Beiträge nicht zur Verfügung steht, erfolgt die Ausgabe von <na>.

Der totale systematische Fehler enthält nur einen Beitrag vom kinematischen Faktor. Wenn dieser Beitrag nicht zur Verfügung steht, erfolgt die Ausgabe von  $\langle$ na>.

In der Fehlerangabe für den Wirkungsquerschnitt ist nur der totale statistischen Fehler enthalten.

Anderungen gegenüber der alten PDP11-Version von IAC: Neu hinzugekommen ist der statistische Fehler des Formfaktors.

<span id="page-6-0"></span>Der statistische Fehler des kinematischen Faktors enthielt als Eingangswert Fehler(Winkel)/sin(Winkel). In der Annahme, dass wie üblich Fehler(Winkel)/Winkel angeliefert wird, die Rechnung entsprechend geändert. Beim aktuellen Winkel von 17.5 Grad ist der Unterschied jedoch nur winzige  $1.55\% * 0.025 = 0.04\%$ -Punkte für den Fehler des WW-Winkels! (Bei den früheren 45 Grad:  $10\%$  \*  $0.025 = 0.25\%$ -Punkte)

## 2.3 Messdatenformat

#### Struktur der IIC-Daten-Files

Die von IAC zu verarbeitenden Spektren müssen dem Strahlenzentrumsstandard entsprechen d.h.:

- Sie beginnen mit einem Header von 512 Bytes Länge, der am Anfang einen standardisierten Teil enthält und anschließend noch eine Reihe weiterer, Messprogramm spezifischer Daten (z.B. Lifetime-, Realtime-Zähler usw.).
- Die Kanäle der Spektren sind als INTEGER<sup>\*4</sup> (BYTES = 4) deklariert, d.h. jeder Kanal kann ca. 4\*10^9 Ereignisse aufnehmen.

```
---
|
 | Header, 512 Bytes
 |
---
\blacksquare| Spektrum, (1024 * 4) Bytes
 |
---
```
#### Struktur der Header Daten:

#define lIDHDR 8 #define lHDLEN 1 #define lEXPMNT 6 #define lIDPRG 8 #define lSTDAT 9 #define lSTTIM 8 #define lSPDAT 9 #define lSPTIM 8 #define lSPENAM 8 #define lSPTYPE 4 #define lROWS 6 #define lCOLS 6 #define lBYTES 1 #define lHDFREE 4 #define lRESRV 38 #define lLTXT 4 #define lTEXT 80

```
Plattformabhängige Definitionen:
UINT2: 2 Bytes "unsigned int"
UINT4: 4 Bytes "unsigned int"
typedef union {
   struct {
       struct {
           char idhdr[lIDHDR]; /* Identification of header: "STRZ-VXW" */
           char hdlen[lHDLEN]; /* Length of header: "1" */
           char expmnt[lEXPMNT]; /* Experiment */
           char idprg[lIDPRG]; /* ID of generating Program: "IIC " */
           char stdat[lSTDAT]; /* Date of start */
           char sttim[lSTTIM]; /* Time of start */
           char spdat[lSPDAT]; /* Date of stop */
          char sptim[lSPTIM]; /* Time of stop */
           char spenam[lSPENAM]; /* Name of spectrum */
          char sptype[lSPTYPE]; /* Type of spectrum: "IICA" */
          char rows [1ROWS]; /* Number of rows: " 1" */
          char cols[lCOLS]; /* Channels/row: " 1024" */
          char bytes[lBYTES]; /* Bytes/channel: "4" */
           char hdfree[lHDFREE]; /* First free byte in header (0,...) */
           char resrv[lRESRV]; /* Reserved */
           char ltxt[lLTXT]; /* Length of text: "80" */
           char text[lTEXT]; /* Text */
       } stddat; /* Standard data of header */
       struct {
          UINT2 status; \frac{1}{1 + \text{Beta}} /* Status of spectrum */
          UINT4 clkcnt; /* Realtime from Routing */UINT4 rltcnt; /* Realtime from CPU */
          UINT4 lftcnt; /* Lifetime */
           UINT4 datcnt; /* Processed data */
           UINT4 outcnt; /* Data out of range */
          UINT4 seqcnt; /* Sequence errors */
          UINT4 rejcnt; /* Rejected data */
           UINT4 fulcnt; /* Fifo full counter */
           UINT4 errcnt; /* Data error counter */
          UINT4 runtim; \sqrt{*} Realtime to run experiment [s] */UINT2 hdatid; /* Data identification */UINT4 ifast; /* Integrated current fast beam */
          UINT4 islow; /* Integrated current slow beam */
          REAL8 ifis; /* Integrated (ifast * islow) */
           REAL4 expar[8]; /* Extended IIC parameters *//* Fast/slow beam */
                               /* 0/4 Acc. voltage *//* 1/5 Ion mass *//* 2/6 Ion charge *//* 3/7 Meass. range of current */
```

```
} spcdat; /* IIC special data of header */
   } hdata; /* Header data */
   struct {
      char h512[512]; /* Fill 512 bytes block */
   } htotal; /* Total header */
} HEADER;
```
Für die alten, mit dem PDP11-System gemessenen Spektren, ist folgendes zu beachten: Anlässlich eines Umbaus des Experimentes (Aug. 94) wurde der Realtime-Takt von 1Hz auf 10Hz erhöht. IIC wurde dahingegen geändert, dass es nach wie vor bei SHOW HEADER die Realtime in Sekunden ausgibt und die gemessenen Spektren sich den Auswerteprogrammen durch den Parameter sptype='IIPA' als Spektrentyp mit 0.1s Realtime-Basis zu erkennen geben.

# <span id="page-9-0"></span>3 Bedienung von IAC

Das Programm ist weitgehend selbsterklärend. Die notwendigen Eingaben werden in Dialogform angefordert. Der Dialog ist in einer Hierarchiestruktur aufgebaut, wobei mittels Menülisten von einer Dialogebene in die andere gewechselt werden kann. Für Parametereingaben existieren im Allgemeinen Vorbelegungswerte, die editiert werden können. Die graphischen Bildschirmausgaben werden durch Funktionstasteneingaben gesteuert.

## 3.1 IAC Top-Menü

#### 3.1.1 Exit IAC

Verlassen des Programmes.

### 3.1.2 Show header

Mit diesem Aufruf wird der Header des IIC-Spektrums ausgegeben, so wie man dies auch vom IIC-Messprogramm gewohnt ist:

• Experiment; Program; Spectrum

Name des Experimentes; Name des Programmes; Name des Spektrums.

• Title

Titelzeile zur Beschreibung des Experimentes.

• Start; Stop

Startzeit und -datum; Stopzeit und -datum.

• Realtime

Die Zeit in Sekunden, während der das Experiment gestartet war. Diese Zeit wird aus dem 1/10 Sekundentakt der Taktkarte abgeleitet. Bei Stop durch Messzeitvorwahl ist sie exakt, bei manuellem Stop kann sie bis zu 0.1s zu klein sein.

• Lifetime

Die um die Totzeit korrigierte Zeit (Realtime - Deadtime), die der Messung zur Datenaufnahme zur Verfügung stand.

• ADC data

Anzahl der durch den ADC verarbeiteten Daten.

- ADC out of range Anzahl der ADC-Daten, die außerhalb der Spektrumsgrenzen lagen und deshalb nicht verarbeitet wurden.
- Fast beam integration Integration des schnellen Strahls.
- Slow beam integration Integration des langsamen Strahls.
- Fast \* slow beam integration Integration des Produktes von schnellem und langsamem Strahl.

<span id="page-10-0"></span>• Data sequence errors

Anzahl der Fälle, in denen das Triplett: Sekundentakt, schneller Strahl, langsamer Strahl nicht in Ordnung war.

• Rejected data

Anzahl der Daten, die auf Grund ihrer Datenkennung ausgesondert wurden, weil sie mit dem Experiment in keinem Zusammenhang stehen. Entweder wurde beim Start die Datenkennung falsch angegeben, oder es ist eine zusätzliche Datenquelle unbeabsichtigt mitgelaufen.

• Fifo overflows

Anzahl der Fälle, in denen die Bearbeitung der Daten nicht Schritt halten konnte und Datenverluste auftraten.

• Data errors

Anzahl der Daten, die durch Hardware-Fehler oder -Störungen verstümmelt übertragen wurden.

Auf der folgenden Seite werden die Parameter für schnellen und langsamen Strahl ausgegeben:

- Acc. voltage [kV] Beschleunigungsspannungen.
- Ion mass [amu] Ionenmassen.
- Ion charge [e] Ionenladungen.
- Range of current Messbereiche für die Ionenströme.

#### 3.1.3 Analyse spectrum

Einstieg in die Darstellungs- und Wirkungsquerschnittsberechnungs-Funktionen:

- 1. Graphische Darstellung des Spektrums mit Vermessungsmöglichkeit (See [Section 3.3 \[Graphische Ausgabe von Spektren\], page 13](#page-14-0).)
- 2. Graphische Darstellung des Spektrums mit Wirkungsquerschnittsberechnung (See [Section 3.4 \[Auswertung von Spektren\], page 15.](#page-16-0))

IAC startet stets mit Funktion 2. Mit ^D kann zur Funktion 1 gewechselt werden und mit <sup>~</sup>I wieder zurück.

Mit  $\hat{H}$  (Control H) können die in den einzelnen Funktionen zur Verfügung stehenden Kommandos aufgelistet werden.

#### 3.1.4 Load spectrum

Laden eines neuen IIC-Spektrums zur Auswertung. Die Angabe des Dateinamens muss im File-Format des Host-Rechners erfolgen, z.B.  $\gamma$ /ex-home/ex-data/test.spe für einen Unix-Host. Tilde  $(\tilde{\phantom{a}})$  und \$HOME werden als Home-Directory des zugehörigen Accounts verstanden.

#### <span id="page-11-0"></span>3.1.5 Convert spectrum to ASCII

Das Spektrum wird mit oder ohne Header und mit oder ohne Kanalnummern in ASCII Form auf einen File geschrieben.

### 3.1.6 Execute shell command

Ausführung von Shell-Kommandos. Unter VxWorks (VME-Systeme) steht nur eine kleine Auswahl von Kommandos zur Verfügung.

### 3.1.7 Set configuration

Führt zum IAC Konfigurations-Menü. Unter diesem Menüpunkt erfolgen alle notwendigen Anpassungen des Programmes.  $(See Section 3.2$  [IAC Konfigurations-Menü], page 10.)

### 3.1.8 Help

Bringt diesen Info-Text auf den Bildschirm.

## <span id="page-11-1"></span>3.2 IAC Konfigurations-Menü

Unter diesem Konfigurations-Men¨u erfolgen alle notwendigen Anpassungen des Programmes. Beim allerersten Start des Programmes wird dieser Menüpunkt stets automatisch aufgerufen. Danach sollte er nur noch bei Konfigurationsänderungen benutzt werden.

## 3.2.1 OK

Rückkehr zum Top-Menü.

#### 3.2.2 Terminals and printers

Dieser Menüpunkt enthält ein Untermenü zum Auswählen eines passenden Terminals und Druckers bzw. zur Definition von solchen:

```
Select terminal
Select printer
Define terminal
Define printer
```
Sollte keines der Terminals oder der Drucker passend sein, so kann eines der vorhandenen Geräte angepasst werden. Dazu wird es zuerst selektiert und dann neu definiert:

<span id="page-12-0"></span>Printer-Definition für einen normalen Netzwerkdrucker

```
Comment: LaserJet in 202 (hplaser)
Command: lpr -Phplaser iac.tmp; rm iac.tmp
File : iac.tmp
Select language (PS)
Select device type (Printer)
```
Printer-Definition für einen lokal am VME-Rechner angeschlossenen Drucker

```
Comment: Printer at MVME1xx Port 2
Command:
File : /tyCo/1
Select language (HPGL)
Select device type (File)
```
Printer-Definition für einen an einem PC angeschlossenen Drucker

```
Comment: Printer at <Server>
Command: ex_home/ex_prog/PC-print <Server> <Service> <Passwort> iac.tmp
File : iac.tmp
Select language (PS)
Select device type (Printer)
```
Printer-Definition für die Erzeugung von Files ohne zu drucken. Um nicht jedesmal einen neuen File-Namen definieren zu müssen, können diese in gewissen Grenzen automatisch generiert werden. Dazu können bei der Druckerdefinition im File-Namen folgende Sonderzeichen verwendet werden:

```
* wird ersetzt durch den Namen des Spektrums
$ wird ersetzt durch den "Graphic Mode" (z.B. HPGL)
# wird ersetzt durch eine fortlaufende Nummer
   (Consecutive print number), die bei der Auswahl eines
  Printers neu gesetzt werden kann.
Comment: ASCII files with unique names
Command:
File : *.$.#
Select language (ASCII)
Select device type (FILE)
```
#### <span id="page-12-1"></span>3.2.3 Startup mode

Einstellmöglichkeit zur Umgehung des Hauptmenüs beim Start durch ein anderes Programm. Das Hauptmenü kann dann nur durch Eingabe von ~Z in einer der graphischen Funktionen erreicht werden.

## 3.2.4 Message mode

Print verbose messages:

Bei Angabe einer "1" werden ausführlichere Meldungen ausgegeben.

Delay messages:

Gelegentlich wird eine vorausgehende von einer nachfolgenden Meldung so rasch überschrieben, dass sie nicht gelesen werden kann. Hier kann für Meldungen eine Mindestverweilzeit (in Sek.) auf dem Bildschirm angegeben werden. Dies verzögert natürlich die Bedienung des Programmes und sollte deshalb nur für Testzwecke eingeschaltet werden.

## <span id="page-14-0"></span>3.3 Graphische Ausgabe von Spektren

Das Spektrum kann in vielfältiger Weise graphisch dargestellt und gedruckt werden. Mit einem Marker kann es vermessen werden.

Folgende Kommandos, die auch mit  $\hat{H}$  online gelistet werden können, stehen zur Verfügung:

```
Exits:
CR Return to main menu -Rückkehr zum Hauptmenü bei direktem
                             Start von IAC,
CR Return to parent task -bzw. Rückkehr zum aufrufenden Programm,
                             falls von solchem gestartet.
^Z Return to main menu -Rückkehr zum Hauptmenü.
^I IAC Analysis -Wechsel zur Wirkungsquerschnittsberechnung.
                             Dort gibt es ein eigenes Help,
                             das mit ^H abgerufen werden kann.
Specials:
^T Zero spectrum -Löschen des dargestellten Spektrums,
^T Not available in this context jedoch nur wenn IAC durch ein Messprogramm
                             gestartet wurde und die Messung nur ein
                             "Test-Run" ist.
Functions:
^H Help -Auflisten der möglichen Kommandos.
^N Normalize all parameters -Einstellen eines Standard-Display-Parametersatzes.
^B Backup parameter set; restore with ^L
                          -Retten des aktuellen Display-Parametersatzes.
^L Load parameter set; saved by ^B
                          -Laden des zuvor geretteten Parametersatzes.
^P Print screen -druckt den Bildschirminhalt.
^R Refresh display with fit to marker
                          -neuer Bildaufbau, so dass Marker sichbar ist.
SP Refresh display -neuer Bildaufbau.
Display commands:
R Shift right -schiebt das Spektrum um 20% nach rechts.
L Shift left -schiebt das Spektrum um 20% nach links.
E Expand X -Dehnen der X-Achse um den Faktor 2 mit
                             dem Vermessungsmarker als Zentrum.
C Compress X -Stauchen der X-Achse um den Faktor 2 mit
                             dem Vermessungsmarker als Zentrum.
U Up Y -Dehnen der Y-Achse um den Faktor 2.
D Down Y -Stauchen der Y-Achse um den Faktor 2.
N Normalize Y -Normieren des Y-Maßstabes auf den maximalen Y Wert.
F Full spectrum -Darstellung des ganzen Spektrums.
A All spectra of matrix -alle Spektren einer Matrix darstellen.
I Input -numerische Eingabemöglichkeit für
```

```
einige Darstellungsparameter.
                               X-OFFSET = X-Nullpunktsverschiebung
                               LENGTH = Länge des dargestellten Ausschnitts
                               Y-OFFSET = Y-Nullpunktsverschiebung (s.h. Y)
1... Number of spectrum, end with SPACE
                            -Auswahl eines Spektrums (Zeile) einer Matrix
                               durch Angabe seiner Nummer 1,2....
                               Ist die Eingabe kürzer als die max.
                               mögliche, dann mit <SPACE> abschließen.
Display modes:
V Vectors -Darstellung durch Vektoren.
P Points -Darstellung durch Punkte.
S Statistical errors -Fehlerbalken-Darstellung
H Histogram -Histogramm-Darstellung
X LIN/LOG mode -Lineare/logarithmische Darstellung in Y
T Text on/off -Ein- und Ausblenden der Markerbeschriftung
B Base line on/off -Ein- und Ausblenden der Nulllinie.
Y Y-offset on/off (LIN mode only)
                            -Bei jeder Y-Normierung (N) wird aus den
                               auftretenden Kanalinhalten ein passender
                               Y-offset berechnet, dessen Berücksichtigung
                               bei der Darstellung durch die Eingabe von Y
                               gesteuert wird. Nur für lineare Darstellung.
Marker commands:
<Cursor left> Shift marker left
<Cursor down> Shift marker fast left
                           -Linksschieben des Markers, maximal bis zum
                               linken Nachbarn.
<Cursor right> Shift marker right
<Cursor up> Shift marker fast right
                            -Rechtsschieben des Markers, maximal bis zum
                               rechten Nachbarn.
< Shift marker fast left -Falls die verwendete Terminalemulation
```
> Shift marker fast right Probleme mit den Cursor-Tasten hat, können diese beiden Kommandos helfen. Bei ausreichendem Spreizen des Spektrums können einzelne Kanäle erreicht werden. T Flag on/off -Ein- und Ausblenden der Markerbeschriftung

Kanäle und Spektren zählen von 1.

Alle Kommandos können während des laufenden Bildaufbaus gegeben werden. Dieser wird dadurch unterbrochen und das neue Kommando ausgeführt.

## <span id="page-16-0"></span>3.4 Auswertung von Spektren

Im IIC-Spektrum werden mit vier Markern der linke und rechte Untergrund sowie der Koinzidenz-Peak angegeben. Die Marker können nur genau auf einen Kanal des Spektrums positioniert werden und nicht dazwischen (wie in der alten PDP11-Version). Benachbarte Marker können sich nicht überkreuzen, und behalten einen Mindestabstand von 2 Kanälen. Die Integrationsgrenzen reichen von den Kanälen (einschließlich):

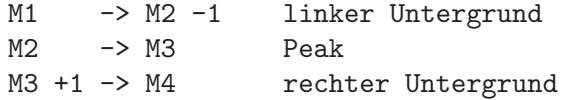

Beim Start der Wirkungsquerschnittesberechnung werden zunächst numerisch die Positionen der 4 Integrationsgrenzen angefordert. Als Vorbelegung werden die Werte aus einer vorangegangenen Auswertung oder, falls vorhanden, die im IIC-Spektrum (mit Kommando MS) abgespeicherten Grenzen angeboten. Anschließend wird das Spektrum graphisch so am Bildschirm dargestellt, dass alle Integrationsgrenzen zu sehen sind, falls sie nicht außerhalb des Spektrums liegen. Bildausschnitt und Integrationsgrenzen können danach noch beliebig verändert werden.

Zur graphischen Markereingabe und Starten der Wirkungsquerschnitts-Berechnung stehen folgende Kommandos zur Verfügung, die auch mit  $\hat{H}$  (Control H) online gelistet werden können:

Exits:

| CR Return to main menu                   | -Rückkehr zum Hauptmenü bei direktem                                            |
|------------------------------------------|---------------------------------------------------------------------------------|
|                                          | Start von IAC,                                                                  |
| CR Return to parent task                 | -bzw. Rückkehr zum aufrufenden Programm,                                        |
|                                          | falls von solchem gestartet.                                                    |
| ^Z Return to main menu                   | -Rückkehr zum Hauptmenü.                                                        |
| ^D Standard display                      | -Wechsel zur Standard-Spektrendarstellung                                       |
|                                          | mit Vermessungsmoeglichkeit.                                                    |
|                                          | Dort gibt es ein eigenes Help,                                                  |
|                                          | das mit ^H abgerufen werden kann.                                               |
| Specials:                                |                                                                                 |
| ^T Zero spectrum                         | -Löschen des IIC Spektrums,                                                     |
|                                          | ~T Not available in this context jedoch nur wenn IAC durch das Messprogramm     |
|                                          | IIC gestartet wurde und die Messung nur ein                                     |
|                                          | "Test-Run" ist.                                                                 |
|                                          |                                                                                 |
| <b>Functions:</b>                        |                                                                                 |
| ^H Help                                  | -Auflisten der möglichen Kommandos.                                             |
|                                          | "N Normalize all parameters -Einstellen eines Standard-Display-Parametersatzes. |
| ^B Backup parameter set; restore with ^L |                                                                                 |
|                                          | -Retten des aktuellen Display-Parametersatzes.                                  |
| ^L Load parameter set; saved by ^B       |                                                                                 |
|                                          | -Laden des zuvor geretteten Parametersatzes.                                    |
|                                          |                                                                                 |

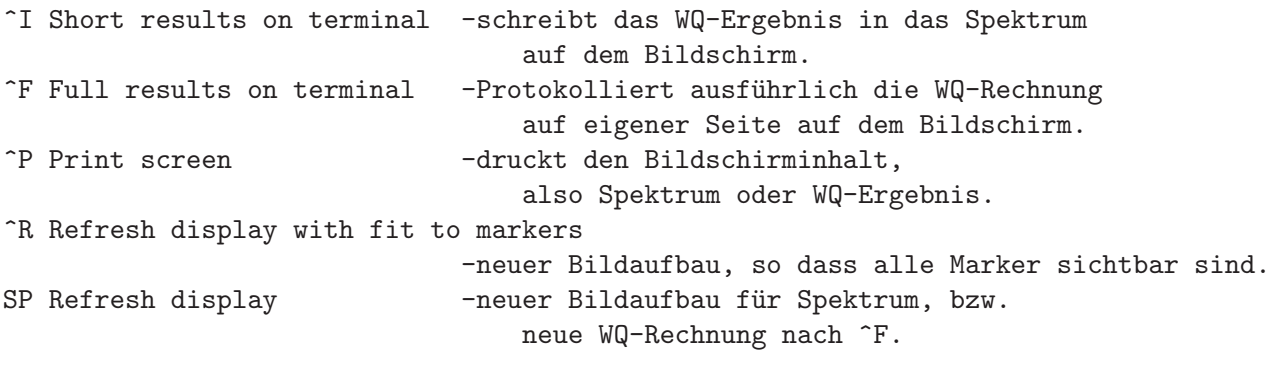

## Display commands:

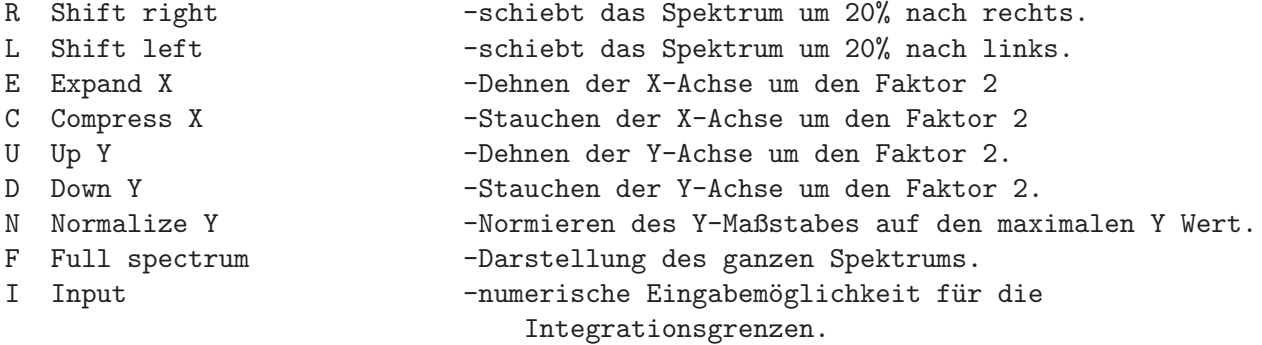

## Display modes:

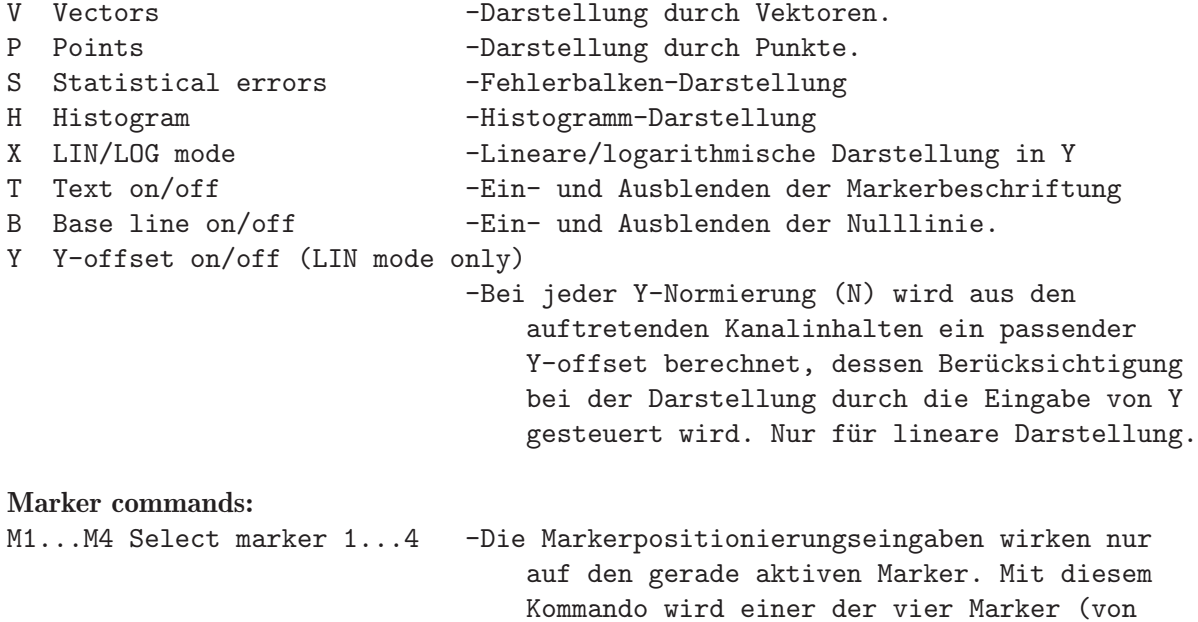

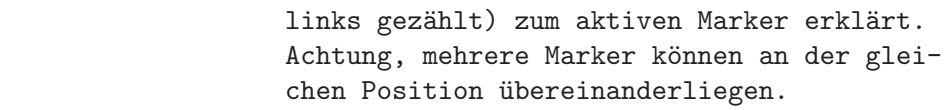

```
M< Select next marker left -Marker links vom aktiven Marker wird zum neuen
                                aktiven Marker.
```

```
M> Select next marker right -Marker rechts vom aktiven Marker wird zum
                                 neuen aktiven Marker.
MM Same as M> -Wie M>
<Cursor left> Shift current marker left
<Cursor down> Shift current marker fast left
                             -Linksschieben des aktiven Markers, maximal
                                 bis zum linken Nachbarn.
<Cursor right> Shift current marker right
<Cursor up> Shift current marker fast right
                             -Rechtsschieben des aktiven Markers, maximal
                                bis zum rechten Nachbarn.
 < Shift current marker fast left
 > Shift current marker fast right
                             -Falls die verwendete Terminalemulation
                                 Probleme mit den Cursor-Tasten hat, können
                                 diese beiden Kommandos helfen. Bei aus-
                                 reichendem Spreizen des Spektrums können
                                 einzelne Kanäle erreicht werden.
MS Save current marker positions to spectrum
                             -Die aktuellen Markerpositionen werden im
                                 Header des Spektrums abgespeichert und
                                 stehen bei einem erneuten Laden des
                                 Spektrums durch IAC wieder zu Verfügung.
T Flags on/off -Ein- und Ausblenden der Markerbeschriftung
```
Kanäle und Spektren zählen von 1.

Alle Kommandos können während des laufenden Bildaufbaus gegeben werden. Dieser wird dadurch unterbrochen und das neue Kommando ausgeführt.

#### Achtung:

Falls die Spektrenanalyse auf eine laufende Messung erfolgt, darf es nicht verwundern, wenn man bei jeder Integration ein neues Ergebnis erhält, auch wenn der Bildschirm immer das gleiche Bild zeigt, weil die Darstellung nicht erneuert wurde!